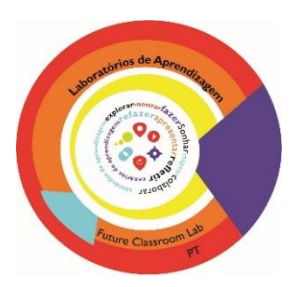

# Guião PADLET

1. **Aceda ao endereço** <https://padlet.com/> e clique em "login"

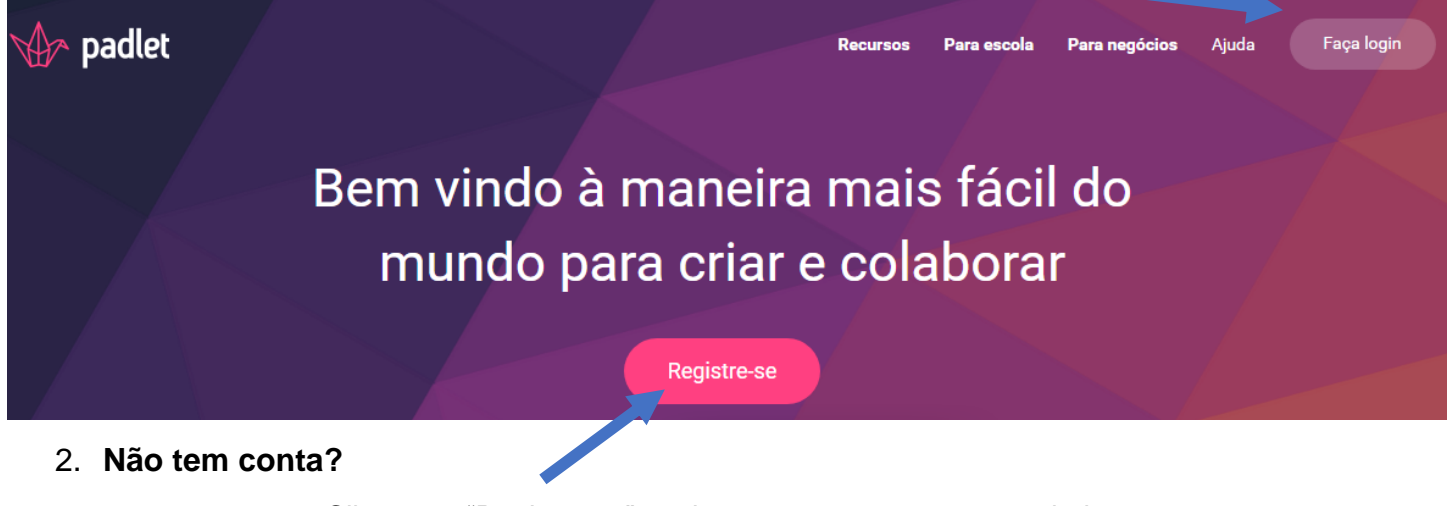

Clique em "Registre-se" e crie uma conta com os seus dados.

Também pode registar-se com a sua conta Google ou Facebook.

**REGISTRE-SE COM O GOOGLE** 

**REGISTRE-SE COM O FACEBOOK** 

**Nota: No final da página pode mudar o idioma para Português** 

Português ▼

3. **Como criar um mural?** 

Para criar um novo mural, clique em "New".

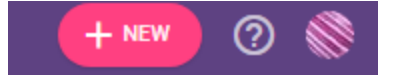

## 4. **Escolha o formato do Padlet**

Tem 5 formatos disponíveis para organizar o conteúdo no seu mural. Escolha o da sua preferência!

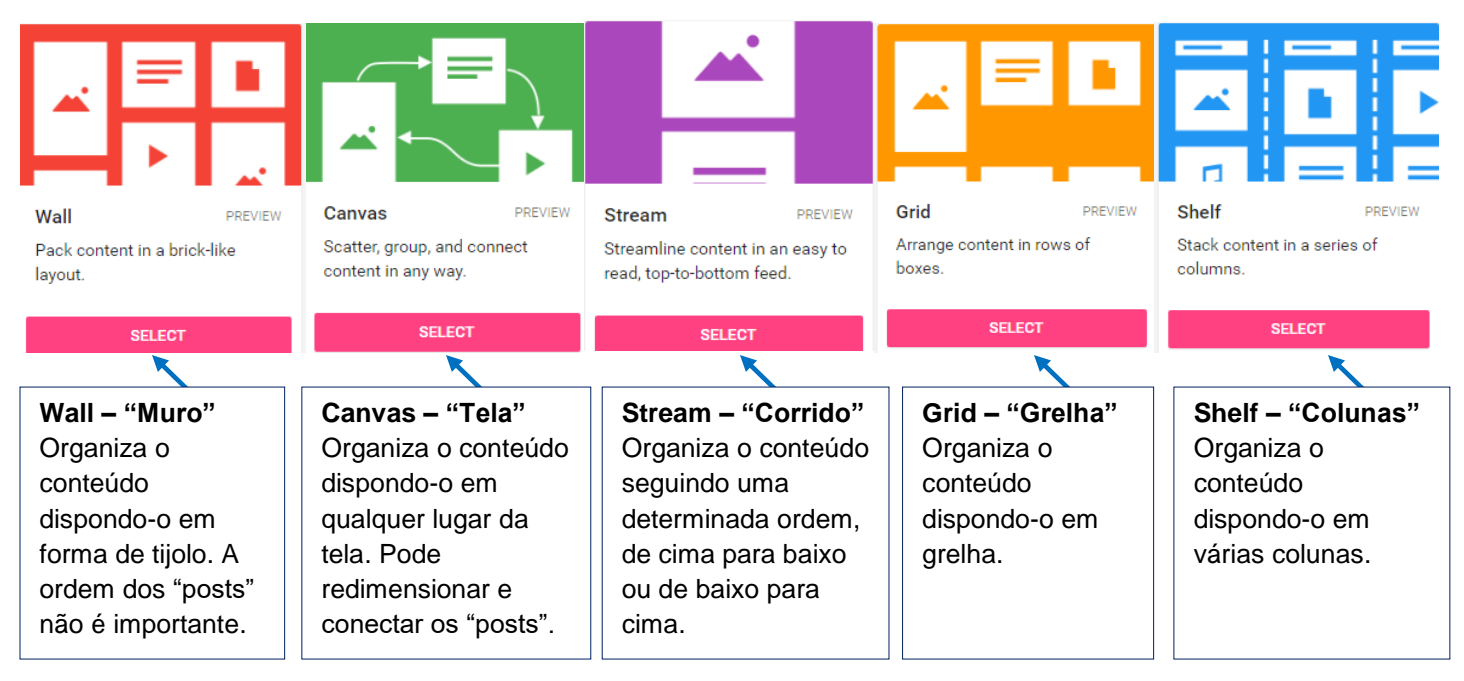

**Pode mudar o formato do seu Padlet em qualquer altura. Para isso, clique em "…" (Mais).**

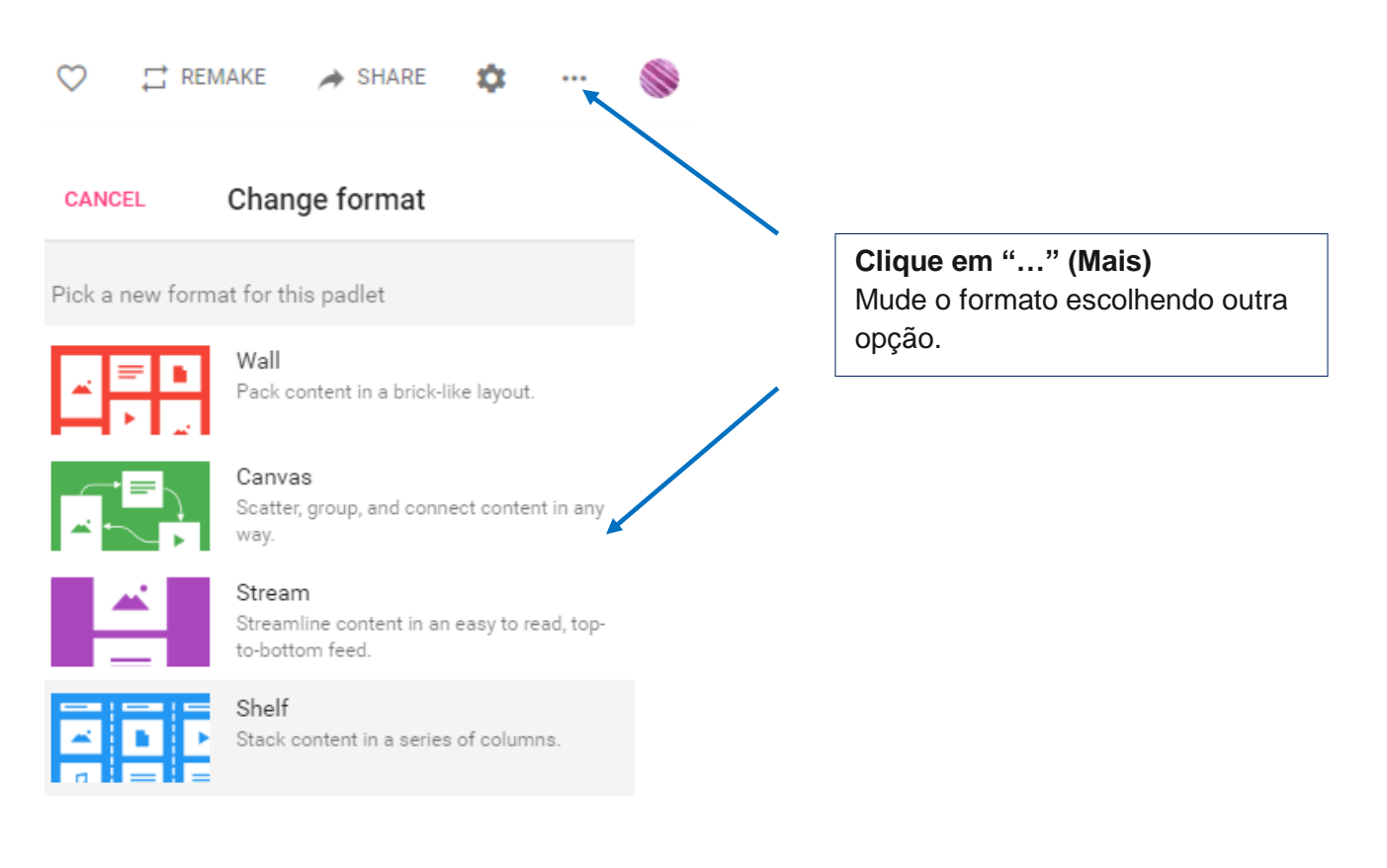

#### 5. **Comece a postar num mural Padlet**

Ao clicar duas vezes em qualquer local da tela de um Padlet surge de imediato uma caixa de texto.

Na caixa de texto, pode escrever um título, texto, adicionar uma imagem, um vídeo, um ficheiro ou tirar uma fotografia.

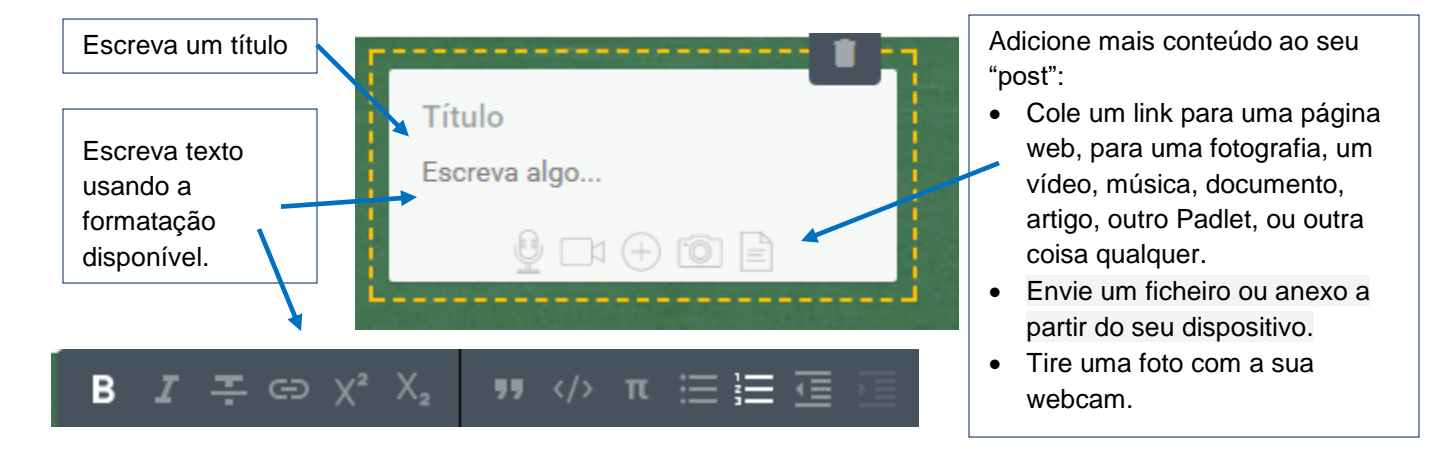

### 6. **Modifique o seu Padlet**

Só os autores do mural Padlet podem modificá-lo. Podem adicionar um título, uma descrição, personalizar a imagem de fundo, permitir a escrita de comentários, definir as opções de partilha, entre muitas outras possibilidades.

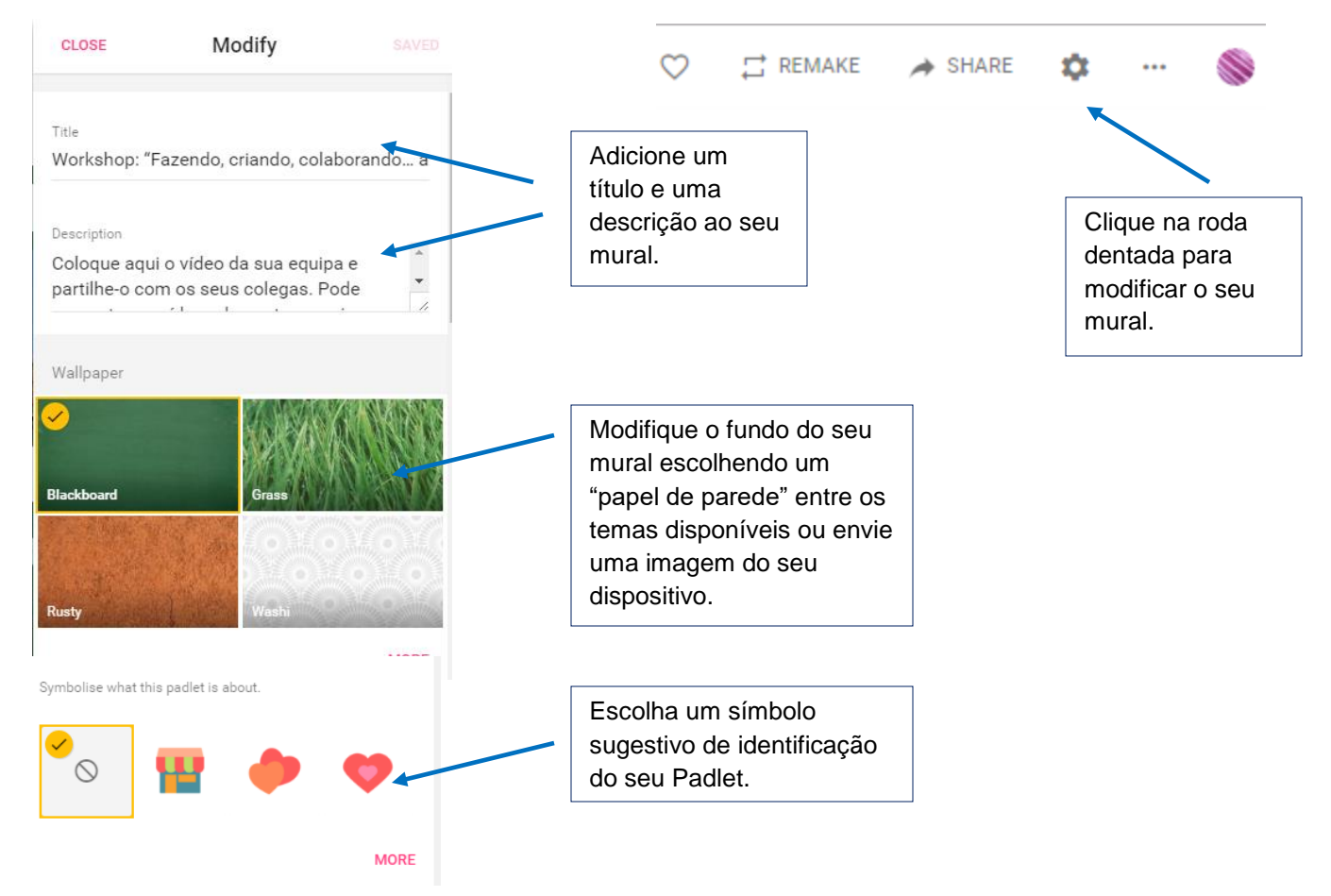

#### **Mais opções:**

(၂(၄)(၁

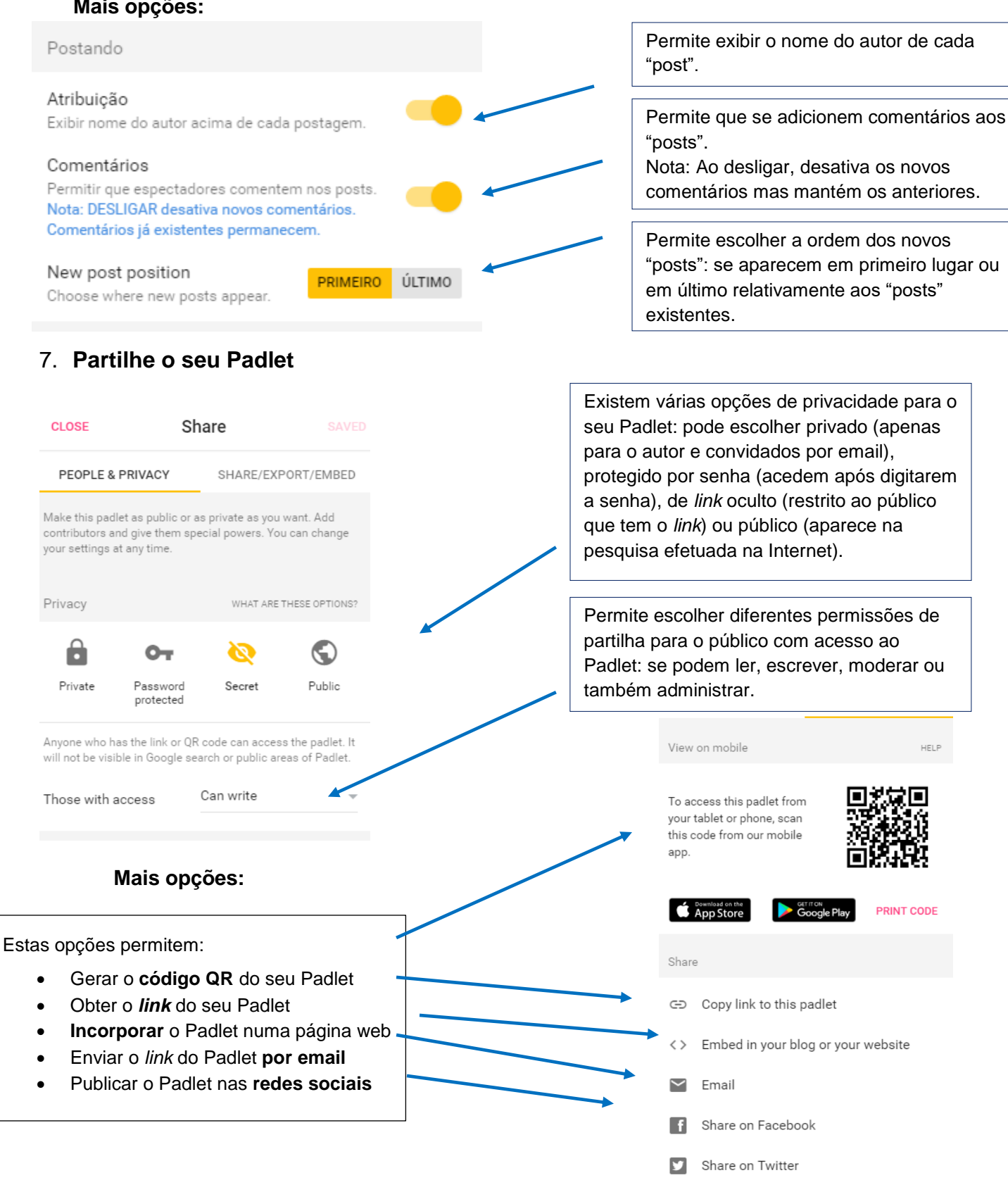

EY Nº SA O trabalho Guião PAdlet da Iniciativa Laboratórios de Aprendizagem está licenciado com uma Licença Creative Commons - [Atribuição-NãoComercial-CompartilhaIgual 4.0 Internacional.](http://creativecommons.org/licenses/by-nc-sa/4.0/) Baseado no trabalho disponível em [https://padlet.com/.](https://padlet.com/)